**TRIPLEPLAY SOFTWARE BUNDLE INSTALLATION GUIDE FOR WINDOWS**

**www.fishman.com**

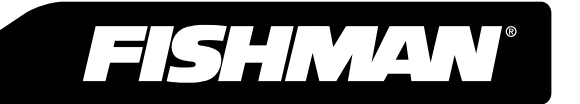

## **Read Me First**

Locate the software download card on your TriplePlay packaging as well as the serial number. You will need these to get started. The download and installation process is time consuming, but users who follow the detailed steps below completely have enjoyed the most trouble-free installation of their software.

### **Requirements**

- Standard broadband internet connection
- 4GB of RAM and 40GB Free HD space
- Windows: Win 7 or 8 both 32bit and 64bit

### **Register**

Go to: <http://www.fishman.com/tripleplay> and register your product using your name, email address, product serial number and unique registration code (located on your software download card).

Once registered, you will be taken to the software download page. If you are interrupted during the software download process, you can return to this page any time by signing in at our login page:<http://www.fishman.com/login>

It is easiest to keep the download page open during the installation process, so you can refer to the provided activation codes as they are requested.

# **In a Hurry? Basic MIDI Controller Mode**

Fishman's TriplePlay controller and USB receiver will likely be usable without any additional software, when connected to systems and applications that support MIDI input. This may even include hardware and software not meeting TriplePlay's written requirements. Basic MIDI Controller Mode is useful for quick access to MIDI functions, with little or no software installation required, and will allow access to proprietary plug-ins and instruments not usable within Fishman's software.

To determine capability, simply connect your USB receiver to your device and pair it with your controller. Your TriplePlay should appear in most software as a MIDI device with a single MIDI channel for all guitar string output. Note that some hardware functions, such as global string sensitivity, are saved to your TriplePlay controller during use of our TriplePlay software. These settings will travel with your device even when used in Basic Mode.

A minimal installation of TriplePlay software on any compatible computer will allow you to set your string sensitivity and transport it with your hardware for use in Basic MIDI Controller Mode with other systems.

#### Important: disk mounting or burning

Some of the software you will install will come in disk image .iso form. This file type can be burned to DVD, if you want to have a physical copy to store, or can be mounted to your computer in a simulated optical disk drive. You can do this automatically, in Windows 8, by double clicking on the file. Windows 7 users will require software to perform this function. Windows 7 users CAN NOT simply double click on iso files to open them. Users without a preferred iso file mounting option are encouraged to download: WinCDEmu <http://wincdemu.sysprogs.org/portable/>.

You can mount iso images by opening this software, clicking on "Mount another image", and selecting the file in question. Mounted files can be opened and the setup programs activated during installation. If you require this file, please download it now, in and easy to find location.

#### Important: windows audio options

Users who do not have a dedicated audio interface, may find they get better audio performance from their new software using an improved ASIO driver for audio, instead of their built-in Windows audio drivers. Those users are encouraged to download and install [ASIO4ALL](http://asio4all.com/)

<http://asio4all.com/>. If you require this software, please download and install it now.

#### Download Your Software

The TriplePlay software has available built-in factory sound patches which rely on our partner sounds to operate. To enable these patches, install one or more of the following products prior to installing the TriplePlay software:

Native Instruments Komplete Elements

IK Multimedia SampleTank 2.5 XT

Users who already have their own preferred VST and AU plug-ins, or who just want to save time, can choose to install only the TriplePlay software below. Additional packages can be installed any time, and your TriplePlay installation updated to include factory patches and sounds.

Download all required and any optional software packages by clicking the **DOWN-**LOAD FOR WINDOWS link on the TriplePlay software download page. Note that this process may take more than one hour, depending on the speed of your broadband connection. If you have difficulty downloading multiple files, due to slow internet speeds, try downloading one package at a time.

## **Install Fishman TriplePlay**

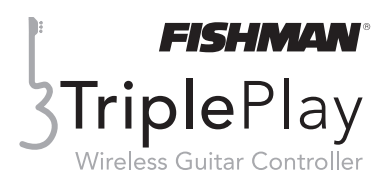

Software and templates to integrate virtual instruments, virtual guitar rigs, digital audio workstations and notation with your Fishman TriplePlay hardware.

*Note: Download and install the partner software packages below, first, to enable TriplePlay's factory patches*

Locate and open the file tripleplay setup v [ver #]. The installer will prompt you **(figure 1)** for which partner software factory patches you wish to install. Note that IK and NI partner packages must be installed prior to TriplePlay, in order for those options to be available. Experienced users may prefer minimal installation without factory patches, either to save time, or to avoid unwanted installations. Inexperienced users may choose a minimal installation in order to save time, initially. Partner software packages and related TriplePlay patches can always

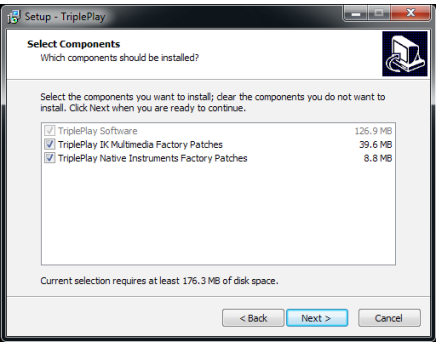

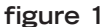

be installed at a later date. However, if you are new to TriplePlay, and want the best possible user experience, we strongly suggest installing all partner software packages and Fishman factory patches.

After choosing your desired factory patches, click Next. Then, follow the prompts in the installer, without changing any of the settings from their defaults.

Launch TriplePlay from the Desktop icon. Select Options from the menu bar just beneath the titlebar of the Performance window. From the Options menu select Preferences and make any changes necessary to configure your audio output to match your physical setup (Click Test to check that audio is enabled), then select the audio input (analog audio from your guitar). Select the Active Input and Output channels (if there are more than one). Change the Sample Rate to match your system settings, if necessary and set the Audio Buffer Size to the smallest number that doesn't cause distortion on the audio output. You should leave Buffer Size at the default at first, then once you get familiar with TriplePlay, try adjusting the number lower to reduce the latency of the system.

You're now ready to start playing in TriplePlay. Have fun!

## **Install IK Multimedia SampleTank 2.5 XT**

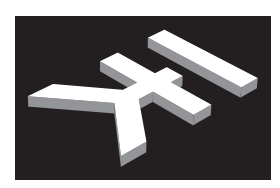

# **IK Multimedia**

Hundreds of SampleTank 2.5 XT virtual instruments and AmpliTube Custom Shop guitar rigs. IK installation enables dozens of built-in factory patches within the TriplePlay application.

Windows 7 users mount or burn to DVD the file sampletank-xt-win.iso. Windows 8 users can simply double click the file to open.

Locate and open the file 1-Install Authorization Manager and dismiss the UAC unknown publisher dialog by clicking "Yes". Continue to click the Next button through the Setup Wizard, accepting the license and install all files to their default install location. Click the Install button, Click the Finish button.

Open 2 – Install SampleTank 2.5 XT and dismiss with "Yes" the UAC unknown publisher dialog. Continue to click the Next button through the Install Shield wizard for SampleTank 2 (ver 2.5.4), accept the license agreement, Next > Select VST plugin (unchecking the DX and RTAS SampleTank plugins, accept default install location, Next > Accept default VST Plug-In location, Next > Install > Finish.

Open 3 – Install SampleTank Sounds, and dismiss with "Yes" the UAC unknown publisher dialog. Next into the installshield wizard for SampleTank 2.5 XT Sounds for Windows Setup > accept the license agreement, Next > Note to press Relist button in SampleTank when launched. Install> Finish. If "Program might not have installed correctly" is spawned by the installer, select "Reinstall using recommended settings" option > dismiss with "Yes" the UAC unknown publisher dialog. Next into the installshield wizard for SampleTank 2.5 XT Sounds for Windows Setup > accept the license agreement, Next > Note to press Relist button in SampleTank when launched. Install> Finish

## **IK installation (cont'd)**

Open the IK Multimedia Authorization Manager application from the IK Multimedia folder under programs on your start menu. Select the NEW USER button.

From the Please insert your data screen, enter the information requested, then click NEXT.

You will be asked to check the email account you just provided for an IK Multimedia - Account Creation Confirmation email containing a link to activate your IK Multimedia User Area Account. Locate the email and click on the provided link.

Your browser will launch and take you to the IK Multimedia New User Registration page. Leave this page open and go to your TriplePlay Users Download page. Carefully copy the SampleTank 2.5 XT Activation Code [serial number format XXXXX-XXXXXXXX-XXXXX], then minimize the browser window and return to the Activation Manager.

You can click the NEXT button now, and then Quit the Authorization Manager. Optional IK Multimedia installs are available. Consult the manufacturer for more information.

From the Start menu locate SampleTank 2.5 XT and right-click on the icon, selecting Properties from the popup menu. When the Properties dialog opens select the Compatibility tab and under Privilege Level, select the checkbox for "Run this program as administrator", click Apply and close the Properties window.

#### Open SampleTank 2.5 XT

Type in the SampleTank 2.5 XT serial number registered earlier and when asked to authorize choose "request a new authorization code". Next, "Connect using this computer." Next, "I have an IK Multimedia User Account", enter user name and password registered earlier. Next, Select Register On-Line. Verify the information on the web site and click Submit. You will be provided a new authorization code. Copy this code into the prompt in the SampleTank installer.

There should be another SampleTank pop-up asking you to select your root sample path. Just to make sure it is correct select Browse. Choose C:\Program Files\IK Multimedia\Instruments\SampleTank 2.5 XT Sounds (on Win x64 systems it is Program Files (x86)). If you look in the SampleTank UI you should see "SampleTank 2.5 XT Sounds" in the browser column. If you don't see this, click "relist" on the right side of the SampleTank screen.

\*Your registration with IK Multimedia may provide access to additional free software packages. Log in to your User Area at [http://www.ikmultimedia.com/userarea/my-products/f](http://www.ikmultimedia.com/userarea/my-products/)or information.

### **Install Native Instruments Komplete Elements Mk2**

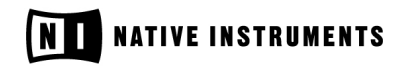

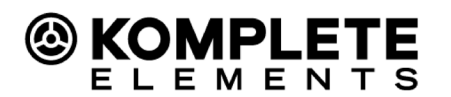

A suite of applications including Kontact (VIs), Reaktor (Synths), and GuitarRig LE (VGR) providing unlimited combinations of sounds. In addition, it enables several dozen built-in factory patches within the TriplePlay application.

Windows 7 users mount or burn to DVD the file komplete-elements-mk2.iso. Windows 8 users can simply double click the file to open.

Locate and open the file Komplete Elements Mk2 setup.exe, dismissing the UAC unknown publisher dialog by clicking "Yes". Continue to click the Next button through the Setup, accepting the license and install all files to their default install location. Click the Install button. Several installers will launch and close during the install process, and this is normal behavior. Wait for the installation to finish; it will take 10 minutes or so. Upon completion, the NI Service Center should open. If it does not, search for ServiceCenter and open it. The Service-Center will update itself first then quit and relaunch.

In the ServiceCenter, create a new account, filling out all the information. When asked, provide the serial number from section 2 of your TriplePlay User Download page and paste it into the Serial number field of the Activation page. When accepted there will be an Updates button in the lower right corner of the Service Center window. Click the Updates button to move to the Updates tab. Select the available updates and download them. When finished Quit the ServiceCenter and apply all the updates to the respective Komplete Elements applications by opening the downloaded update files. TriplePlay MUST have these updates installed to function properly.

When you are finished open the Kontakt Player standalone from the Desktop icon. Don't worry about the audio configuration. You will be asked if you want to import files. Click OK. Also open Reaktor Player Standalone and Guitar Rig Standalone.

## **Additional packages**

notion

**Which PreSonus** 

Create notation and compose using Notion Music's PROGRESSION software. It can be used with TriplePlay's built-in factory templates.

Record and sequence your TriplePlay performances using PreSonus' StudioOne Digital Audio Workstation (DAW). This software can host the TriplePlay VST plug-in to integrate VI's and VGRs.

Both Notion Music Progression 2 and Presonus Studio One 2 Artist are ISO files and will need to be mounted or burned prior to installation. Use the installation information provided with these products to complete your installation. No special steps, other than those suggested by each manufacturer, are necessary to use this software with your Fishman TriplePlay system. Refer to their provided guides for more details.

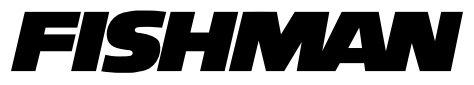

### **www.fishman.com**

Fishman and FISHMAN TRANSDUCERS are trademarks or tradenames of Fishman Transducers Inc.